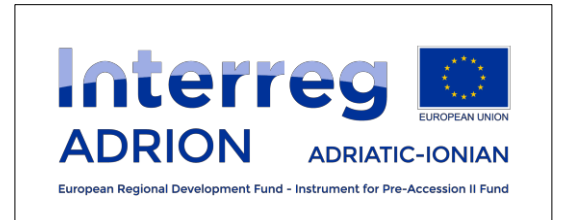

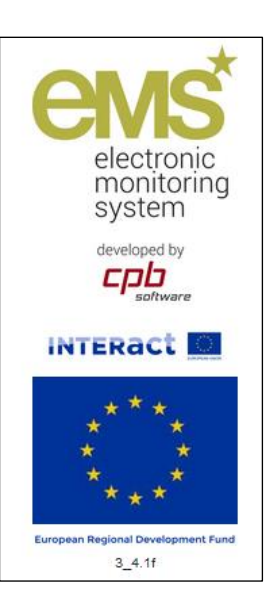

# **ADRION 2nd Call for Proposals - Priority Axis 2**

**Technical guidance on how to submit a project proposal using the on-line application system eMS**

**Version 1 - 26 March 2018**

# **Table of Content**

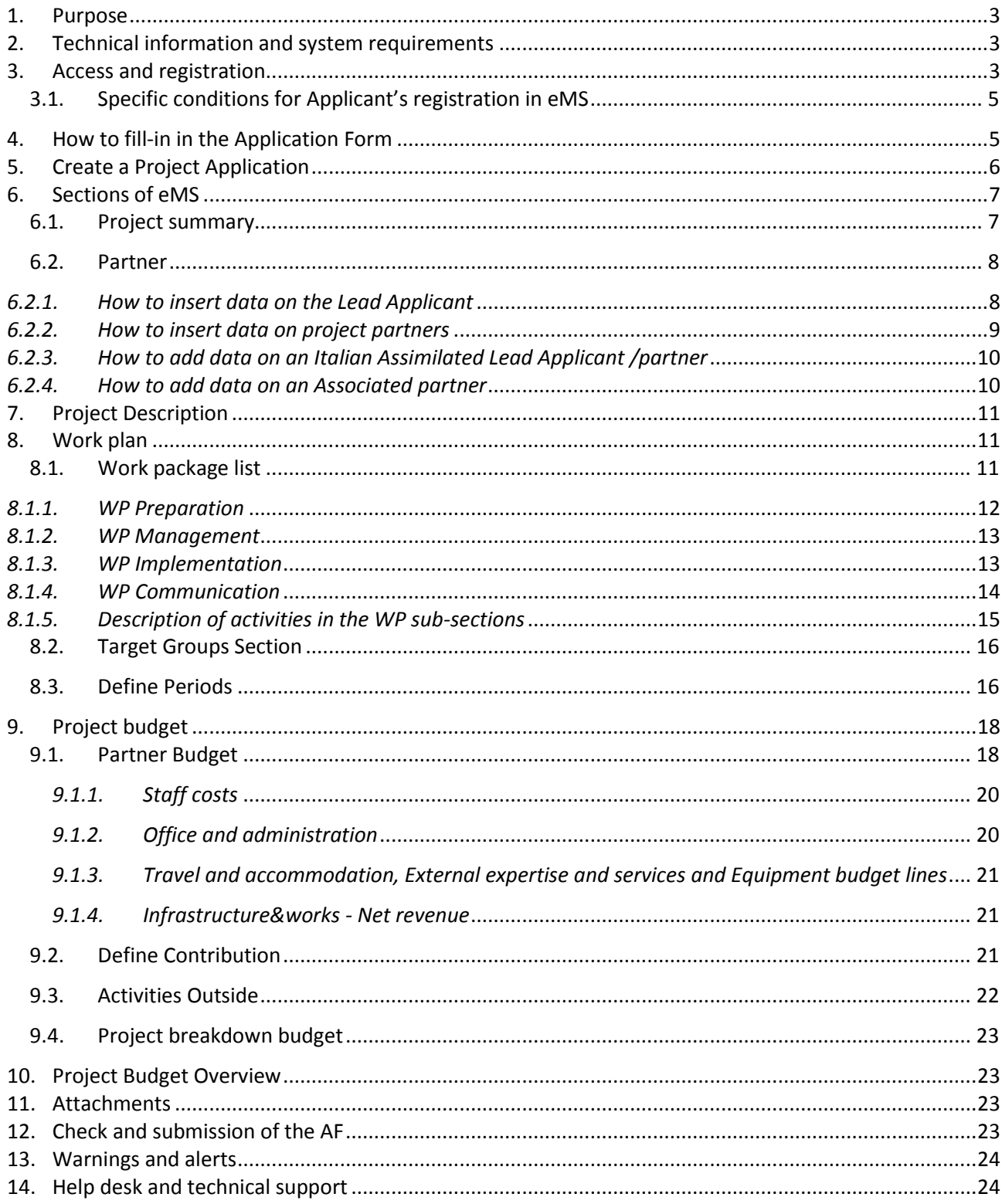

# <span id="page-2-0"></span>**1. Purpose**

This guidance contains key technical information on the operation and use of the electronic monitoring system of the Interreg 5-B Adriatic –Ionian (ADRION) Programme (eMS). Applicants are requested to complete and submit the Application Form (AF) via eMS. It is therefore highly recommended to read this document carefully before starting to use eMS.

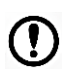

Only Lead Applicants are allowed to register and submit proposals under the ADRION  $2^{nd}$ Call for Proposals - Priority Axis 2.

## <span id="page-2-1"></span>**2. Technical information and system requirements**

eMS is a web application which can be accessed with **last or last but one** version of most common browsers (Firefox, Chrome, Internet Explorer, Safari).

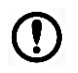

**Firefox/Chrome** are strongly recommended.

The functionality of the system follows the common standards of web applications for entering and submitting data.

When working with Internet Explorer, the option "display intranet sites in compatibility view" should be deselected in the compatibility view settings of the browser.

#### <span id="page-2-2"></span>**3. Access and registration**

eMS can be accessed directly to the following link: [https://ems.regione.emilia-romagna.it.](https://ems.regione.emilia-romagna.it./)

Lead Applicants must first register by clicking on "Register" on the homepage and providing a set of credentials.

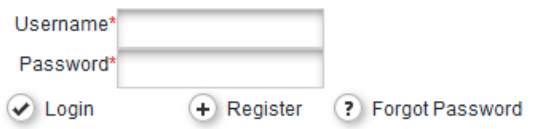

In the registration form

# Registration

Please, insert at least mandatory fields (\*):

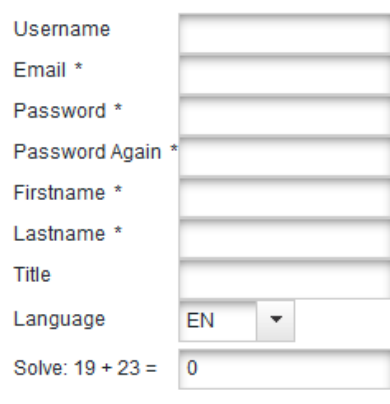

Register

## the following information of the Lead Applicant is to be provided:

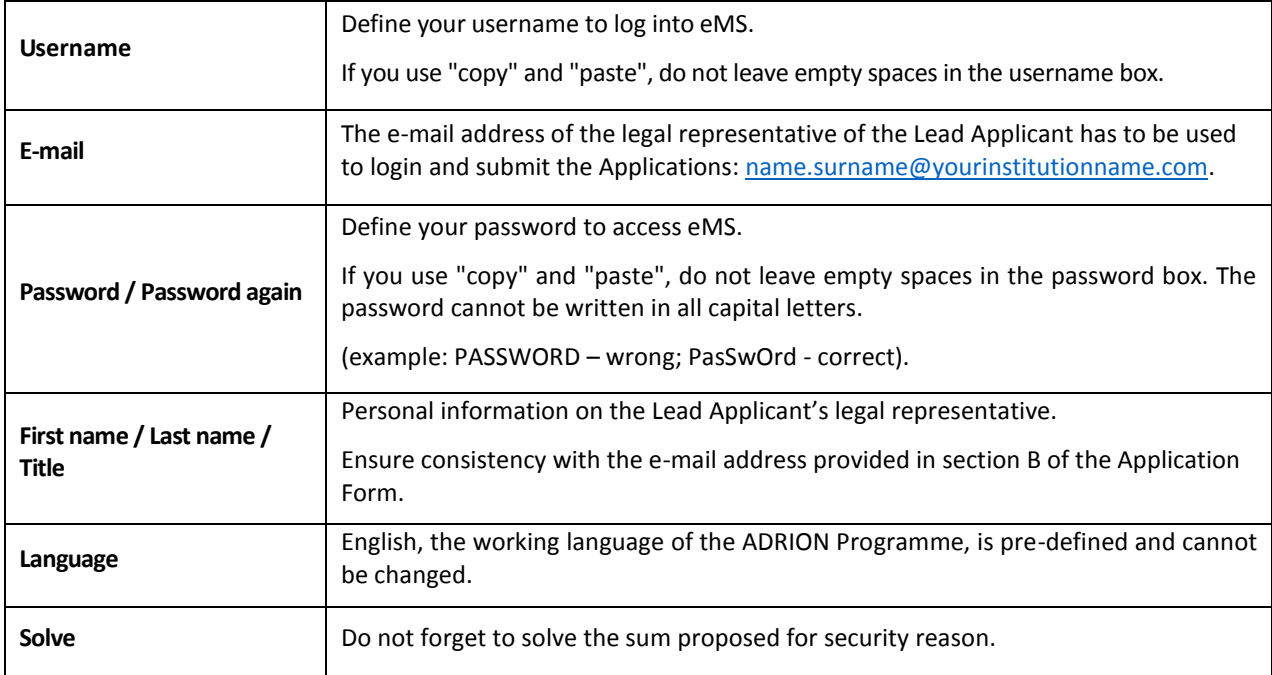

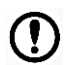

Signing up with the official e-mail address of the legal representative who will submit the Application form is **highly recommended**.

**Avoid** generic e-mail address of your institution as well (e.g.: info@yourinstitution name.com or admin@yourinstitution.com).

Following the registration, a **confirmation e-mail** is automatically sent to the e-mail address indicated in the registration form. Only after confirmation (click just once on the link), you will be able to login to eMS and create an AF.

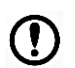

**ONLY** the Lead Applicant may register on eMS system in order to create and submit valid Application Forms.

If an institution intends to be Lead Applicant in two project proposals (please refer to the Programme Manual 2nd Call for proposal - Priority Axis 2), it must register **only once**.

# <span id="page-4-0"></span>*3.1. Specific conditions for Applicant's registration in eMS*

In case an institution already applied in the first call for proposals, the following instructions must be respected:

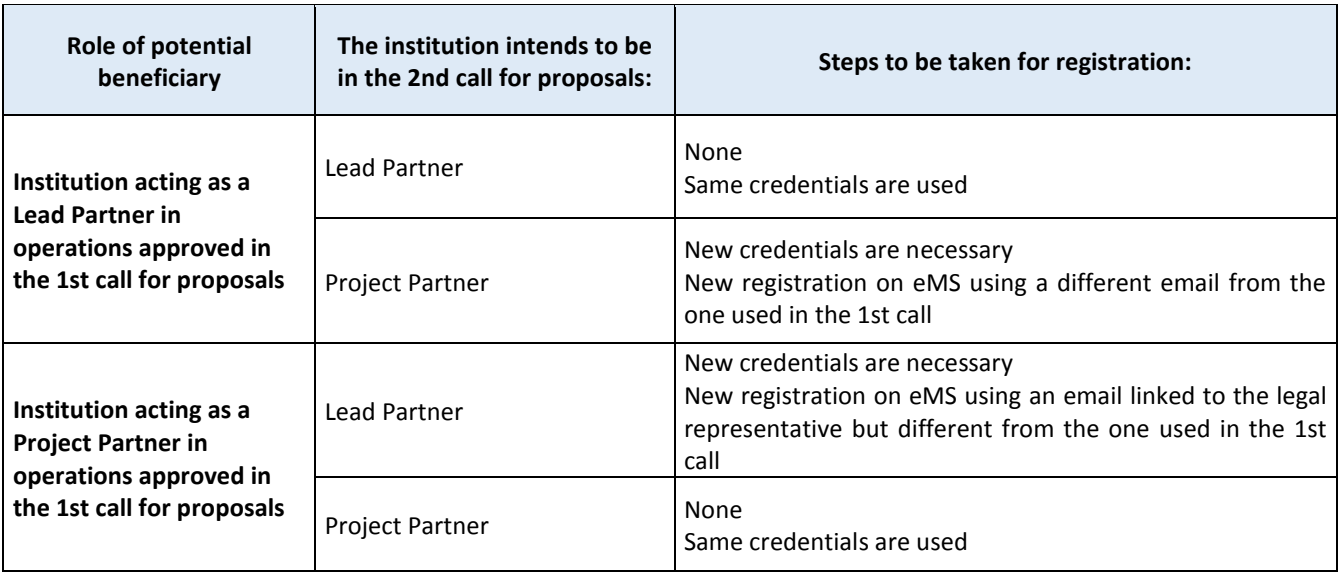

# <span id="page-4-1"></span>**4. How to fill-in in the Application Form**

Before drafting your project proposal, the following relevant aspects have to be taken into account:

- eMS does not provide any request for confirmation before leaving a section of the Application Form (AF) or before logging out. It is therefore of vital importance to **save the data** (Save button on upper left corner or at the bottom of the page) if you do not want to lose them. Similarly, when filling-in longer sections, please remind to regularly save in order to avoid losing data in case of interruptions of internet connection or other technical problems.
- Do not use the "Enter" key of your keyboard to save data while filling the form as it may lead to unexpected results. Always use the commands provided by eMS interface.
- Fields in eMS have characters limitations. The correct maximum number of characters allowed is reported in each field to be filled-in.

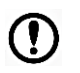

Characters in excess will not be recorded.

- eMS is not a working platform: the Lead Applicant is warmly recommended to use the off- line tools made available by the Programme to draft its Application.
- You can create a pdf file of the AF at any step of its development by pressing the "Save As Pdf File" button (see screenshot below). You will find the created pdf file(s) in the general menu in the section "Generated Files". Be aware that the listing of generated pdf documents in the file browser might take several minutes (depending on the internet traffic).

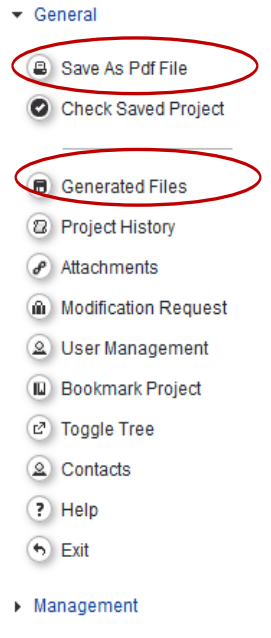

- Lead Applicant is advised not to submit its AF at the very last minute before the closure of the Call. Submission will no longer be technically possible after the announced deadline of the Call (please refer to the Call announcement).
- Lead Applicant is warmly recommended to read the Programme Manual 2nd Call for proposal Priority Axis 2 - when filling in the Application Form.

# <span id="page-5-0"></span>**5. Create a Project Application**

To create your AF, click on "**Add project**" in the Dashboard, or click on "Calls" in the section "EMS Management".

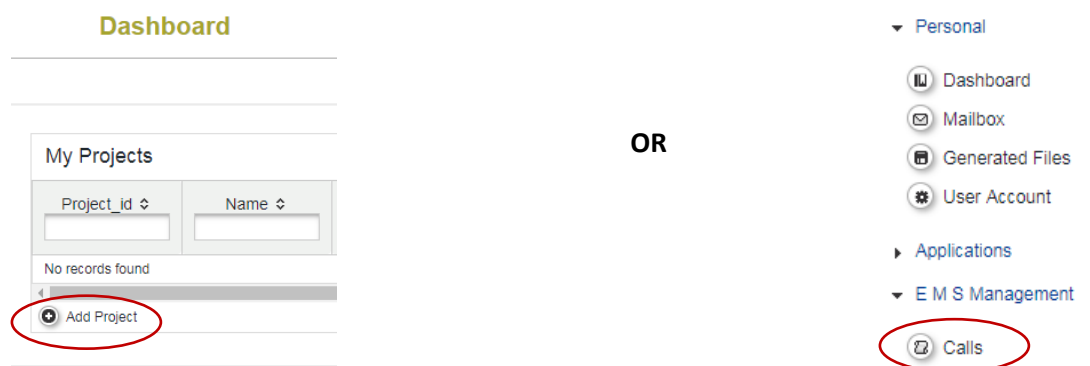

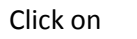

Click on  $\Box$   $\Box$  Apply  $\Box$  in order to create a project.

# <span id="page-6-0"></span>**6. Sections of eMS**

The on-line AF is structured in different sections, which are visible on the top bar menu:

- Project Summary.
- Partner.
- Project Description.
- Work Plan.
- Project Budget.
- Project budget overview.
- Attachments.

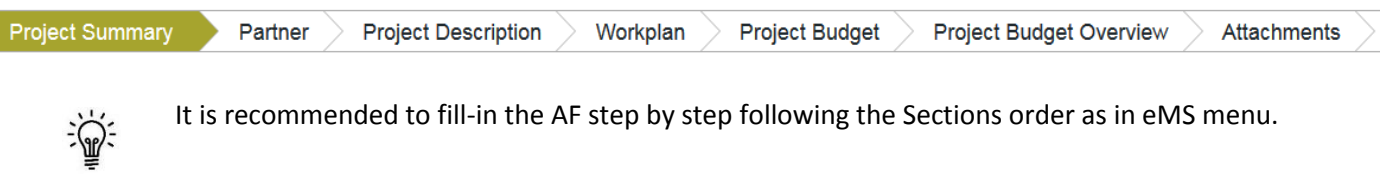

#### <span id="page-6-1"></span>*6.1. Project summary*

The Lead Applicant is directed to the section "Project Summary".

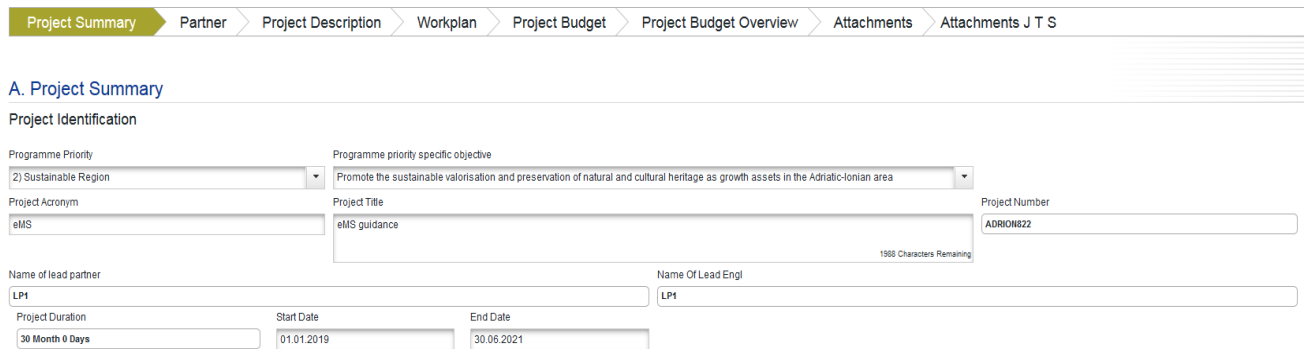

In this section, the Lead Applicant has to select the Programme Priority Axis No 2 and the related Programme Priority Specific Objective, and then to write the Project Acronym (*only capital letters and numbers, no spaces or symbols*), the full Project Title, the Start and End Date of the project duration (maximum 30 months).

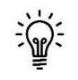

It is advisable to avoid acronyms including the word ADRION. Try to find an acronym easy to remember and attractive.

<span id="page-7-1"></span>The Project Summary provides an overview of the project. Lead Applicant has to provide a clear description of the common challenge of the Programme area that the project intends to tackle; the overall objective, the targeted topic(s) of the call; the main outputs that will be produced, the expected change foreseen to be realized in respect to the current situation, the chosen approach and the transnational dimension.

In case of project approval, the text of the Project Summary will be used to present your project to the public: try to be as concise, clear and efficient as possible.

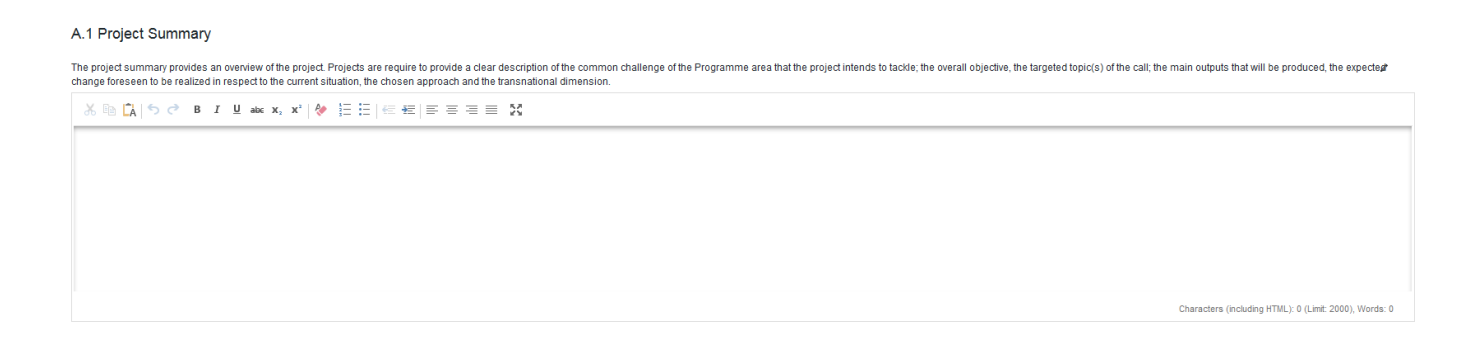

## <span id="page-7-0"></span>*6.2. Partner*

Information on the partnership is visualized differently in eMS and in the off-line Application Form (the latter **is** in the form of a table).

After having inserted general information about your project proposal, the Lead Applicant has to insert information on the partnership (press the  $\triangleright$  Partner  $\triangleright$  button on the menu bar).

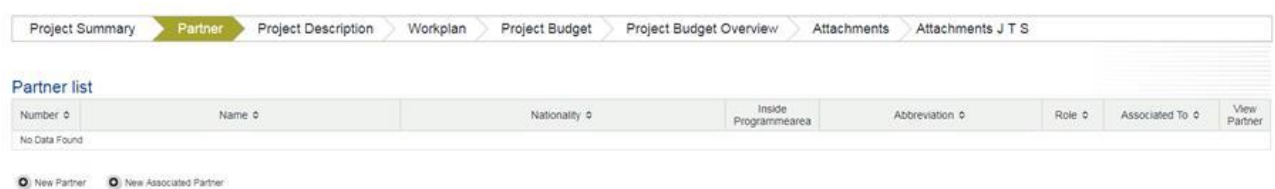

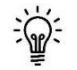

To avoid problems with the numbering of the partners, information on the Lead Applicant is to be inserted first (as No 1).

# *6.2.1. How to insert data on the Lead Applicant*

To insert **data on the Lead Applicant**, click on the button **O** New Partner The following window appears:

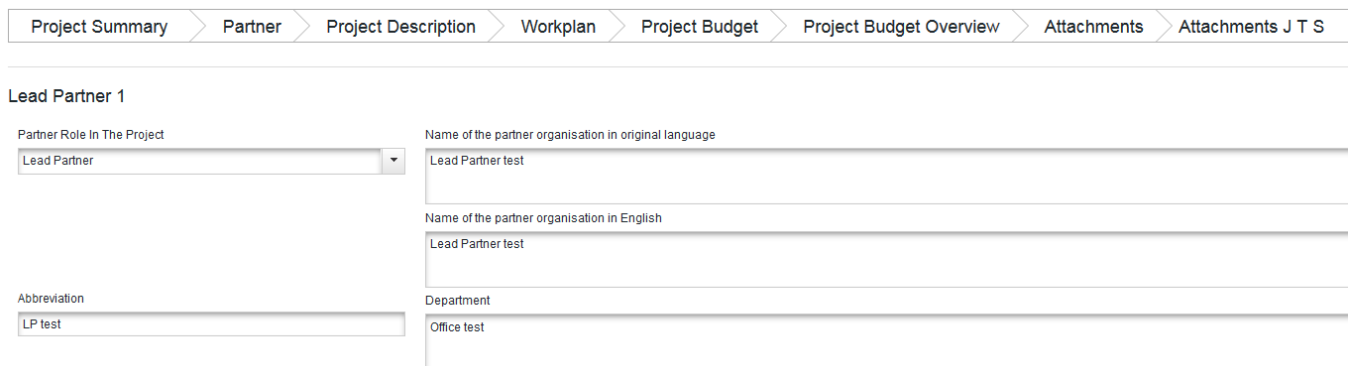

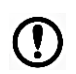

Be careful when you are inserting the contact information about your Institution, since it will be used for identifying the sender of the AF.

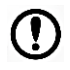

In case of an Italian Lead "assimilated" Applicant, please read carefully paragraph on "**How to add data on an Italian Assimilated Lead Applicant /partner**".

## <span id="page-8-0"></span>*6.2.2. How to insert data on project partners*

Once you have saved the data about the Lead Applicant, please go back to the page "Partner" by clicking the **button in the menu bar on the top of the page and then**  $\bullet$  New Partner

In the section "Partner", eMS has already inserted the Lead Applicant, therefore the only option available is "Project Partner" as indicated below:

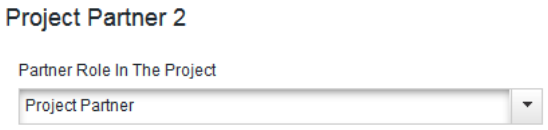

Information to insert is the same as for the Lead Applicant.

When adding partners to the project proposal, the Lead Applicant has to define per each of them the **cofinancing source**: **ERDF** for EU partners and **IPA II** for partners located in the Non-EU Partner States of the Programme.

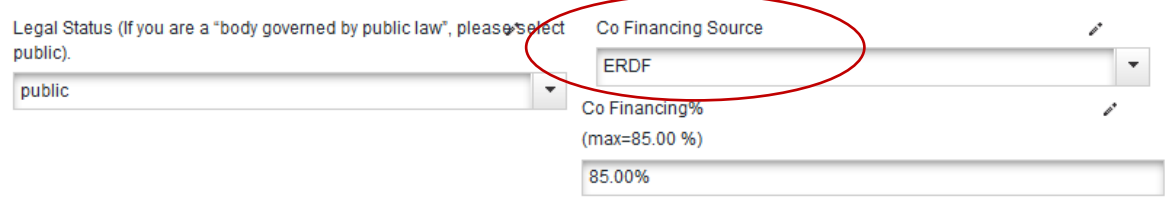

# <span id="page-9-0"></span>*6.2.3. How to add data on an Italian Assimilated Lead Applicant /partner*

In case you are an Italian Assimilated partner (Lead or project partner) the following steps are to be followed:

- 1. Insert the name of the institution and its abbreviation;
- 2. "Address" and select the box "From all regions";
- 3. "NUTS 0": choose "Italy";
- 4. "NUTS 2":choose where the assimilated lead/project partner is located;
- 5. "NUTS 3": choose where the assimilated lead/project partner is located;
- 6. Save partner data (upper on the left menu or at the end of the page);
- 7. Select "YES" in the box "Assimilated partner that will appear near the "Address".

#### **Address**

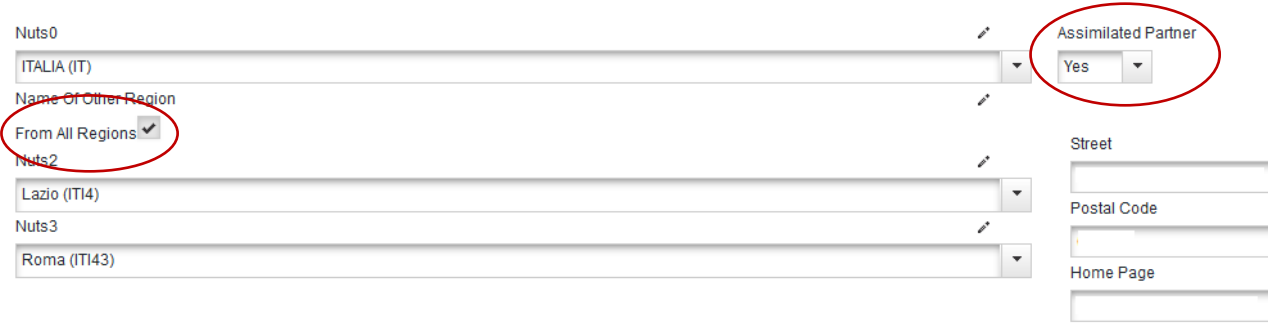

#### <span id="page-9-1"></span>*6.2.4. How to add data on an Associated partner*

In order to add an Associated partner, the following steps are to be followed:

- 8. In the partner section, click on the button  $\bullet$  New Associated Partner
- 9. In case the Associated partner is located outside ADRION Programme area, tick the box "From All Regions";
- 10."NUTS 0": choose where the assimilated lead/project partner is located;
- 11."NUTS 2":choose where the assimilated lead/project partner is located;
- 12."NUTS 3": choose where the assimilated lead/project partner is located;
- 13.Select "NO" in the box "Assimilated partner that will appear near the "Address".

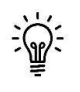

Please remind that partners' data are automatically transferred to other AF sections according to the order of the partner List.

In case you want to change the order in the partner list, you have to delete a partner first and then insert a new one.

# <span id="page-10-0"></span>**7. Project Description**

This page is structured into five sub-sections: Project Relevance, Project Focus, Project Context, Horizontal Principles and Project Risks.

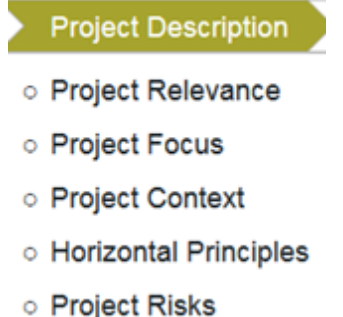

For each sub-section, the Lead Applicant has to write in the foreseen boxes having care of respecting the maximum number of characters allowed and reported in each box.

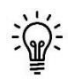

According to the Programme rules, the maximum number of project specific objectives is three.

The Lead Applicant must also describe up to 3 project risks.

## <span id="page-10-1"></span>**8. Work plan**

This section is structured into three sub-sections as reported below:

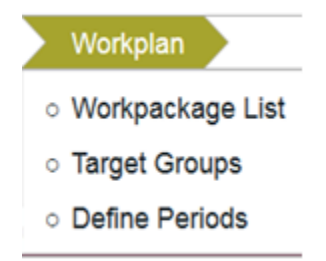

Start filling in information from the first section "Work Package List"

#### <span id="page-10-2"></span>*8.1. Work package list*

In this sub-section the Lead Applicant has to define the foreseen work packages (WP): those aimed at describing the project management, communication and implementation are compulsory.

Please note that for the WP Preparation, it is possible to change the duration of the WP by clicking on the calendar. For all other WPs, the Lead Applicant has to define the duration of each activity. eMS system will then automatically calculate the duration of the WP concerned.

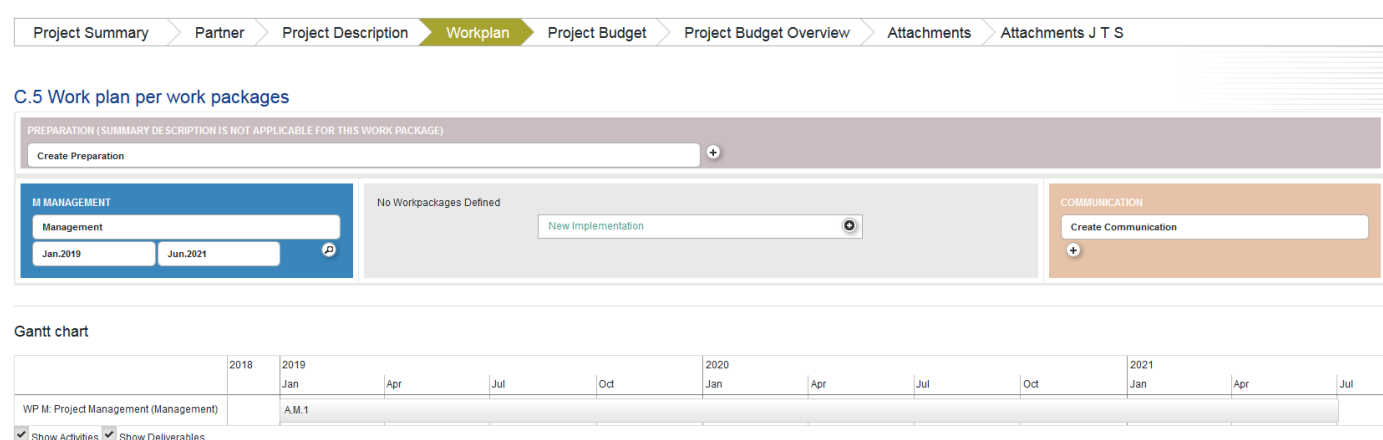

When defining your work plan, the Gantt chart will be filled in automatically.

## <span id="page-11-0"></span>*8.1.1. WP Preparation*

If the partnership has envisaged preparation costs and would like to ask for their reimbursement, the Lead Applicant has to provide information about in the specific WP. Select "**Create Preparation**" and then click on the lens button to open WP Preparation section.

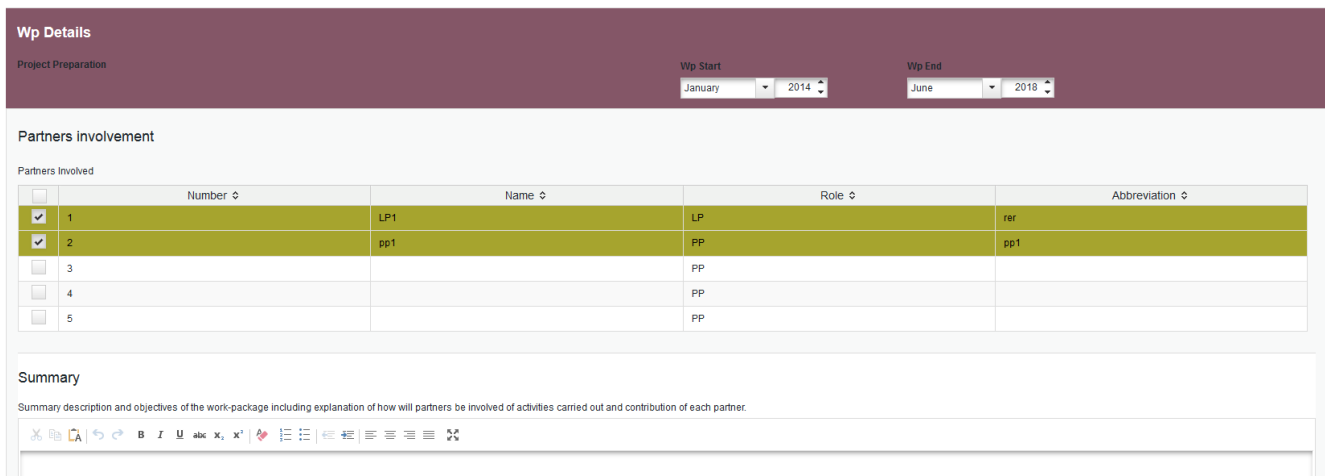

Define the time period of the WP by including the start and end date in the "WP Details" fields. Describe which partners are involved and how in preparation activities. To go back, select "Work Plan" and then click on "Work Package List" again.

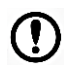

Under the Work Package Preparation costs all budget lines but equipment can be included.

# <span id="page-12-0"></span>*8.1.2. WP Management*

In this WP the Lead Applicant has to describe how the management on the strategic and operational level will be carried out. To move to this WP, click on the "lens" button.

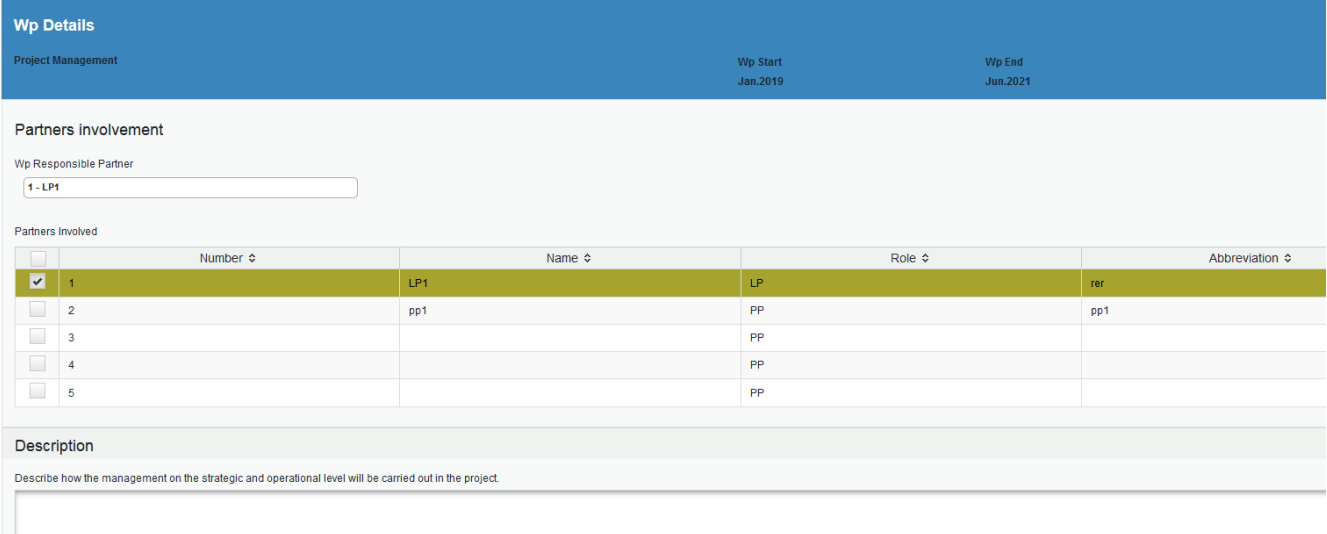

In the WP management sub-section the Lead Applicant is automatically identified by eMS as responsible partner. Since the WP management lasts the entire project duration, it is not possible to modify its duration which appears on the blue bar on top of the page. Indeed, the Lead Applicant has to describe the roles of partners involved, define activities, their duration and related deliverables.

Please note that that the Lead Applicant has to estimate the budget of each activity; however this sum is not related to the section budget. Ensure consistency with all the figures.

## <span id="page-12-1"></span>*8.1.3. WP Implementation*

Œ

The project implementation is the heart of the project proposal and it describes what the partnership proposes to achieve in relation to the defined objectives. Up to three WPs can be created within this subsection.

Open the WP Implementation by clicking on "lens" button.

#### Implementation T1

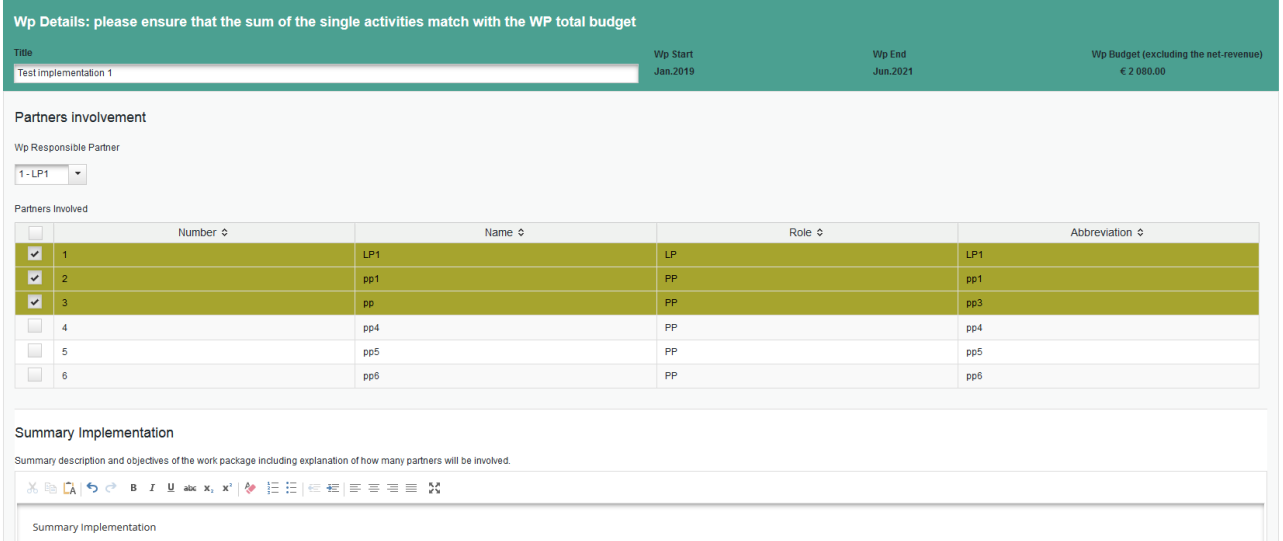

The Lead Applicant has to describe the role of each partner as well as to provide information about the logic and structure of each WP in the "Summary Implementation".

#### <span id="page-13-0"></span>*8.1.4. WP Communication*

Communication C

In this WP, the Lead Applicant has to define communication objectives, which must be specific and measurable, and tactics to approach defined target groups. Click on the "lens" button to open the WP communication sub-section.

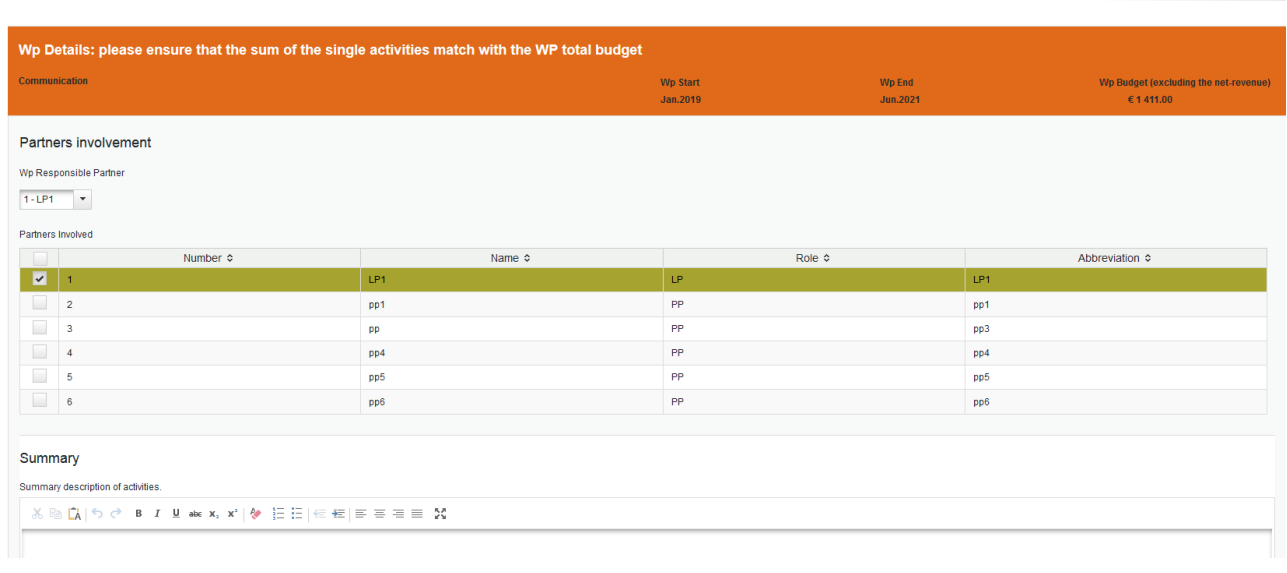

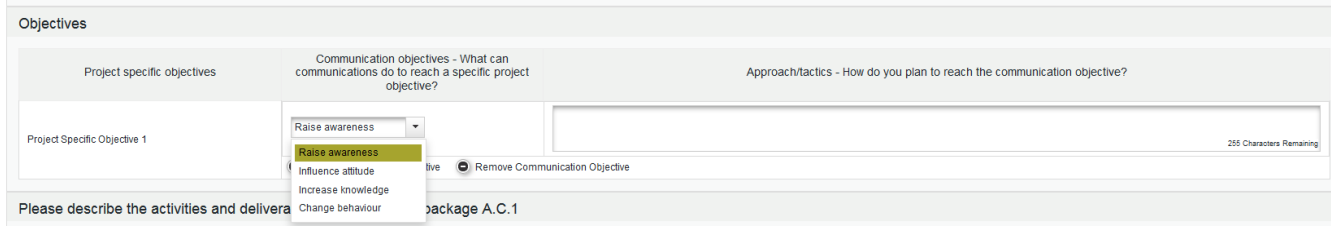

The Lead Applicant has to describe what communication can do to reach project objectives that have been previously inserted in Project Description – Project Focus section.

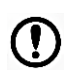

Pay attention when filling in the WP Communication as eMS allows to add up to 2 (two) communication objectives.

## <span id="page-14-0"></span>*8.1.5. Description of activities in the WP sub-sections*

In all the WPs, with the exception of the WP Preparation, the Lead Applicant has to provide information on the activities the partnership intends to implement and the related deliverables.

Explanations on what an activity and a deliverable are, are provided in the Programme Manual  $2^{nd}$  Call for proposal - Priority Axis 2.

As the budget of each activity has to be inserted manually, the Lead Applicant has to ensure consistency among all figures within the AF.

Please note that the WP total budget appears when all partners' budgets have been inserted in the related section.

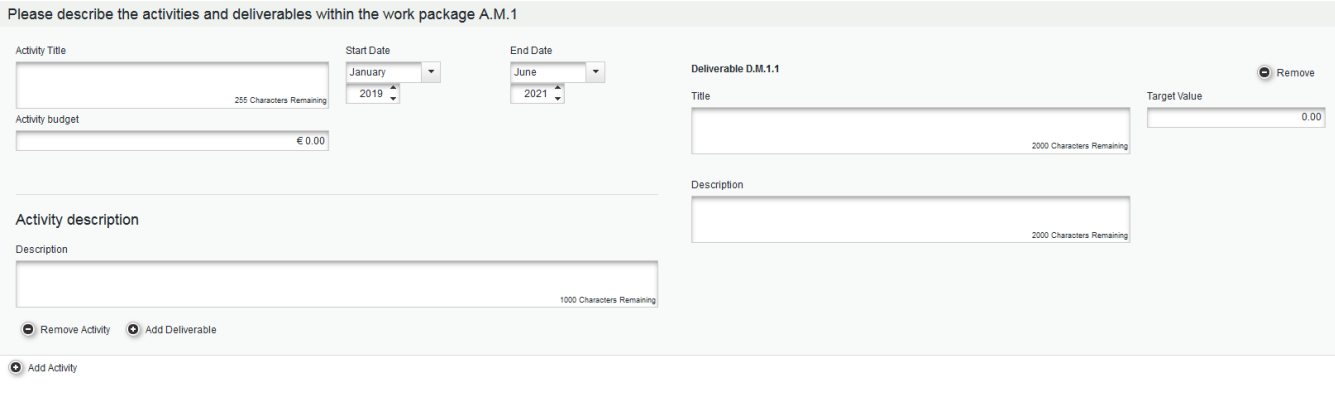

**B** Save

In addition to what above, in the WP implementation links to the **Programme Outputs** are to be ensured as well as **Target Groups** benefitting from the envisaged outputs. The Lead Applicant has to ensure consistency when filling in all the boxes of this sub-section.

Each project proposal shall contribute to the realization of at least 2 Programme outputs.

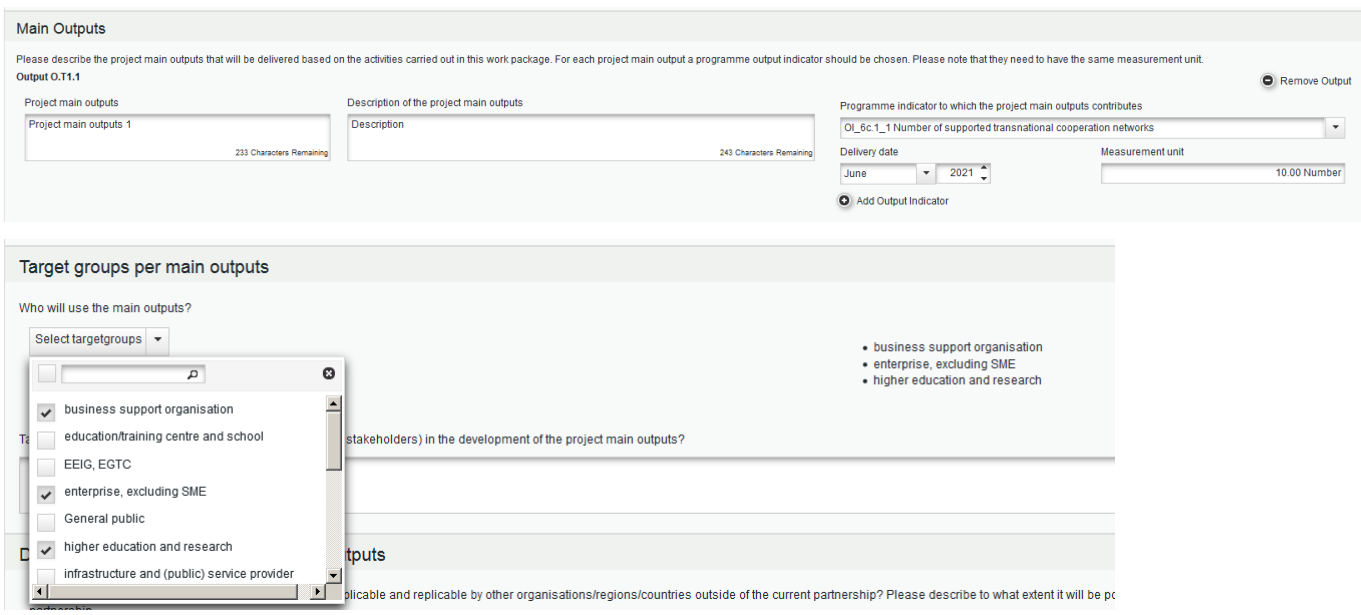

The order of the work packages and activities follows the one as depicted in the AF. This order cannot be changed.

 $\Omega$ 

Ensure of having completed the WP section before moving to the next section "Partner Budget", otherwise it will be impossible to complete it.

## <span id="page-15-0"></span>*8.2. Target Groups Section*

In this section the Lead Applicant has to quantify the target groups that have been inserted in the WP Implementation.

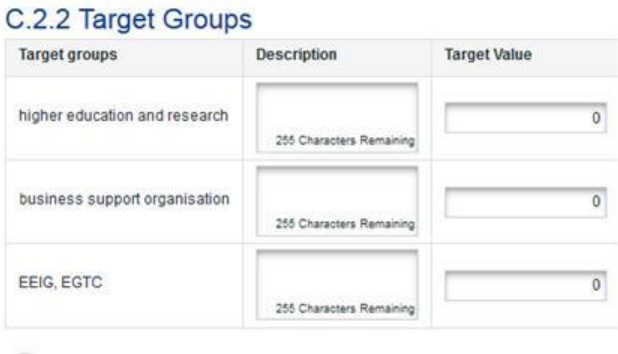

# B Save

# <span id="page-15-1"></span>*8.3. Define Periods*

In this section, the Lead Applicant has to define time periods which can last up to six months. However, depending on when the proposals are approved, it could be that the Managing Authority requires a review of their duration in order to ensure smooth payment procedures to the possible maximum extent during the negotiation process.

The reporting date indicates the deadline according to which the progress report has to be delivered to the JS/MA. The time span between the period end date and the reporting date is of three months.

The Lead Applicant has to click on "Add" to open the first period row.

If the project envisages preparation costs, an additional period is already added before the starting of the project implementation.

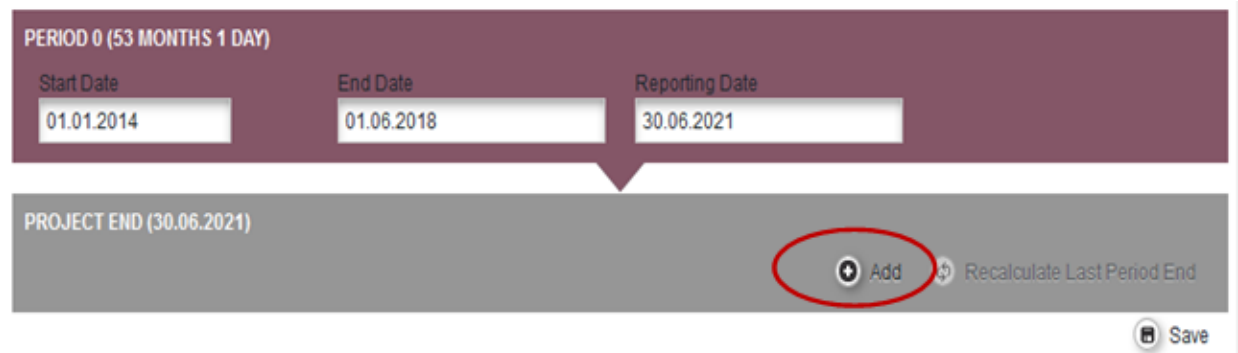

In order to add additional periods, click "Add" again.

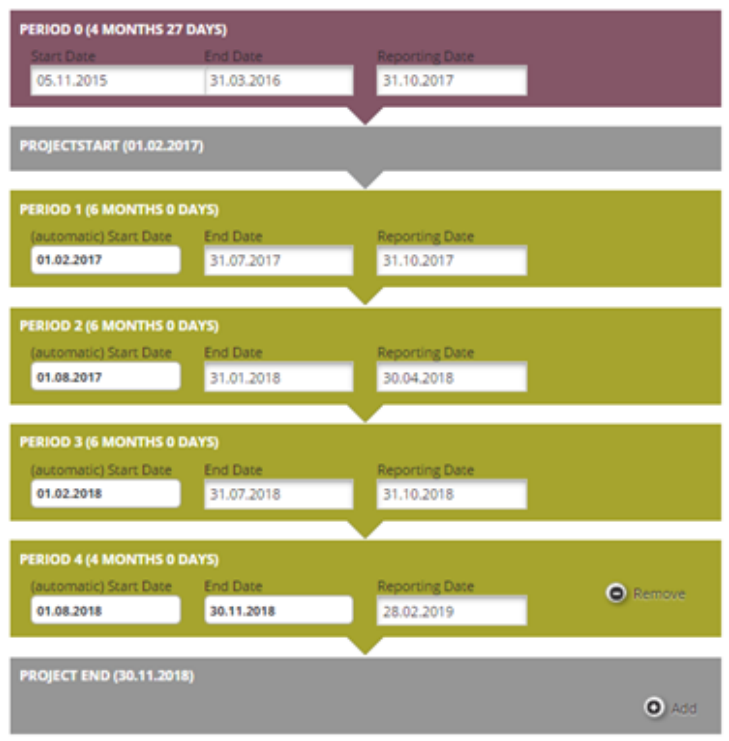

When the new row has been added, the "End Date" box can be modified according to project periods.

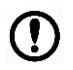

Time periods are strictly related to the "Project Budget" section. It is important that the Lead Applicant fills-in this section before inserting budget data, otherwise it will be impossible for applicants to complete the budget partners sub-section.

# <span id="page-17-0"></span>**9. Project budget**

"Project Budget" section includes the following sub-sections: Partner Budget, Activities Outside and Project Breakdown Budget.

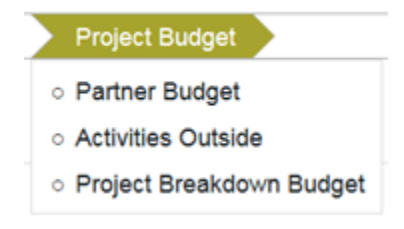

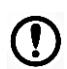

To accurately insert the budget for each project partner, please refer to the Programme Manual 2nd Call for proposal - Priority Axis 2.

#### <span id="page-17-1"></span>*9.1. Partner Budget*

When selecting the "Partner Budget" from the Menu bar, the following table appears:

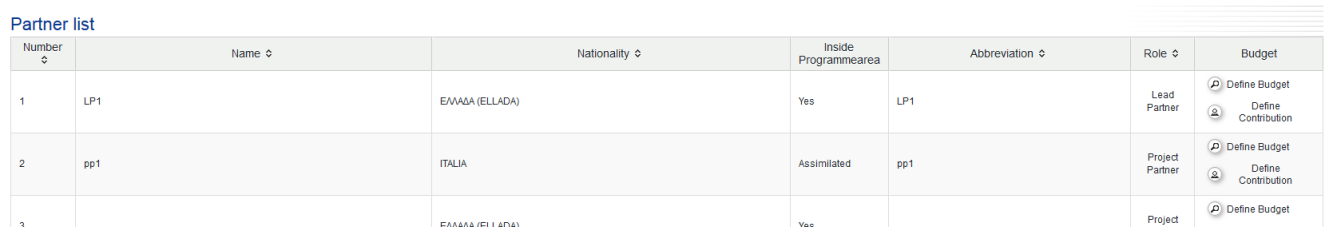

In the table partner list, the Lead Applicant has to define budget and contribution per each project partner involved. Clicking on  $\Box$  Define Budget button, the following three tables appear:

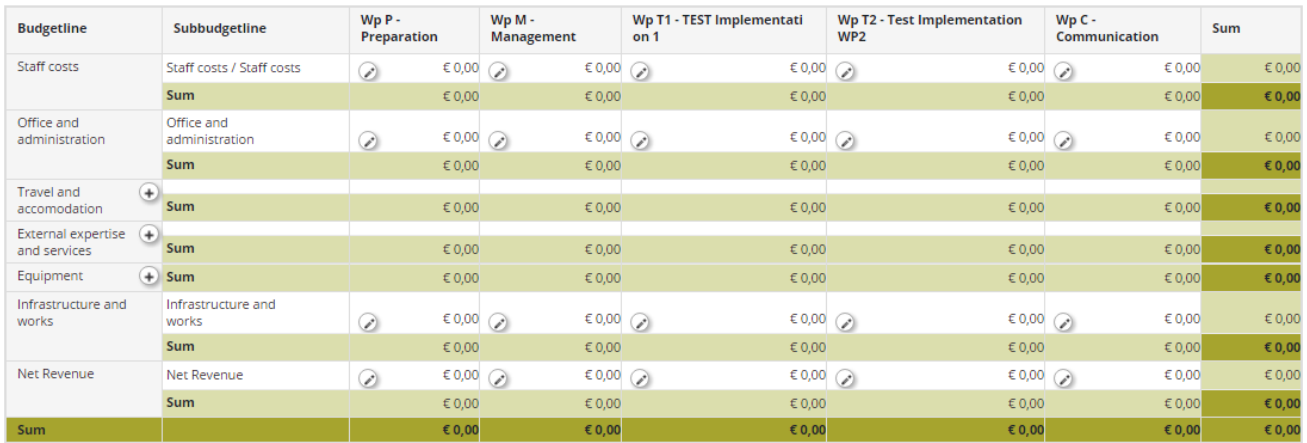

The first table shows the partner's budget per WP and per budget lines. The other two tables show respectively:

- a) The partner budget lines per periods;
- b) The budget of each period disentangled per WPs.

# All the three tables are linked: the data included in the first table feed the other two tables.

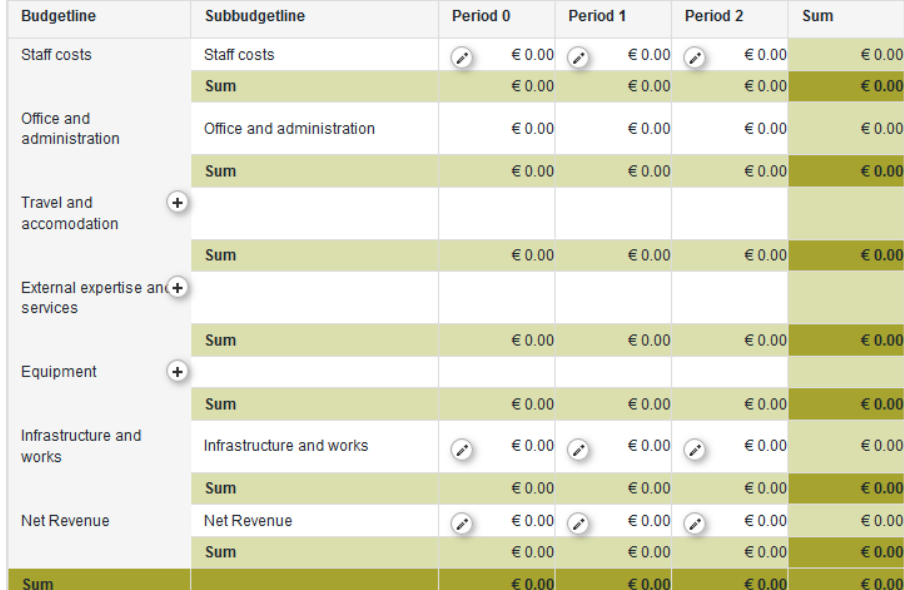

#### Budget budgetline - workpackage

#### Budget period - workpackage

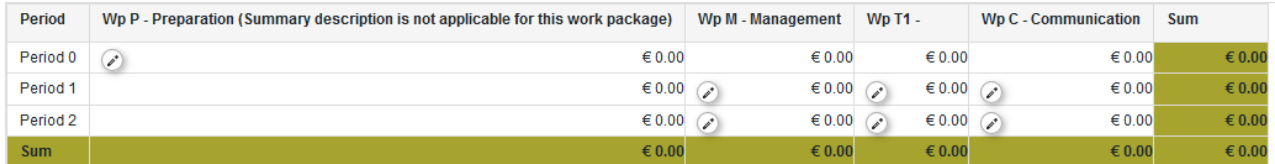

**B** Save

As first step, the Lead Applicant has to click on "Budget Flatrates".

If one or more project partners intend to use the "Flatrate Staff" option, the Lead Applicant must click on the related box.

Please note that "Flatrate Office" percentage is compulsory and cannot be modified.

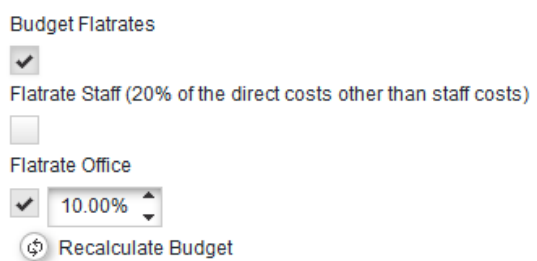

# <span id="page-19-0"></span>*9.1.1. Staff costs*

# *Staff costs based on real costs*

To insert costs related to the partner's staff, the Lead Applicant has to click the pen button......

#### The following table appears:

Update Workpackage Budget For 'Wp M - Management' - 'Staff costs (Staff costs)'

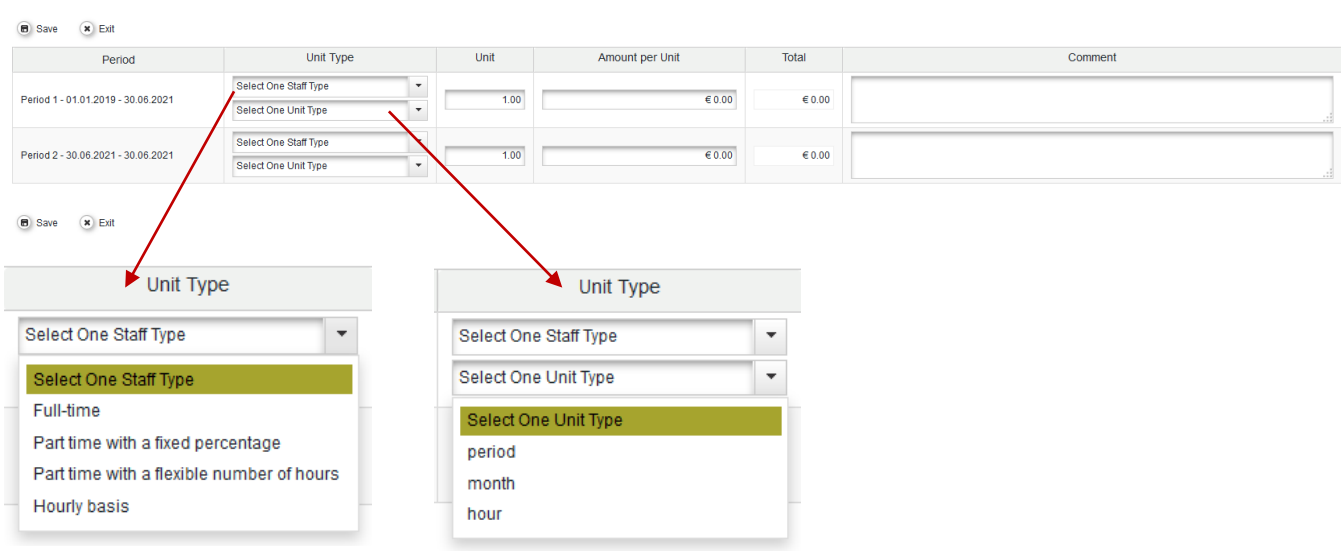

If you intend to use staff cost based on real cost, remember to choose in the drop-down menu – both for staff and unit type - one of the options listed. To ensure an adequate project assessment it is warmly recommended to provide additional information in the "Comment" box.

This type of information must be provided for all WPs.

Amounts in the "Total" cell are automatically calculated.

## *Staff costs based on flat rate*

If one or more partners decide to adopt the flat rate for staff costs, the Lead Applicant has to tick the buttons "flat rate staff". According to the Programme Manual 2<sup>nd</sup> Call for proposal - Priority Axis 2, the percentage of staff costs is 20% of the costs of the other budget lines other than staff. Amounts are automatically calculated and the Lead Applicant does not need to provide any additional information.

## <span id="page-19-1"></span>*9.1.2. Office and administration*

Office and administrative expenditure shall be reimbursed by the Programme according to a flat rate of 10% of eligible staff costs.

Amounts are automatically calculated and the Lead Applicant does not need to provide any further information.

#### <span id="page-20-0"></span>*9.1.3. Travel and accommodation, External expertise and services and Equipment budget lines*

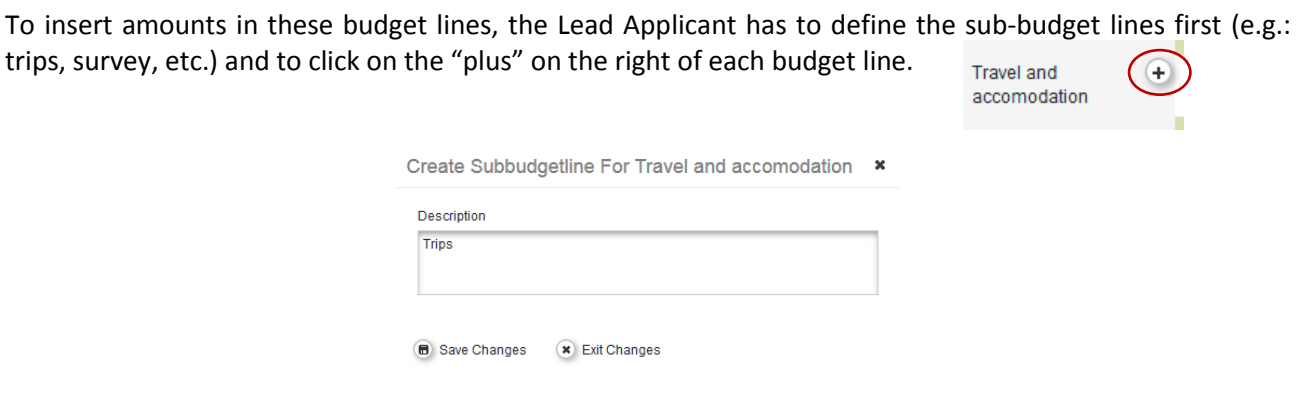

The Lead Applicant has to provide, under each budget line and per each WP, information on each subbudget line previously identified by clicking the "pen" button.  $\mathscr{P}$ 

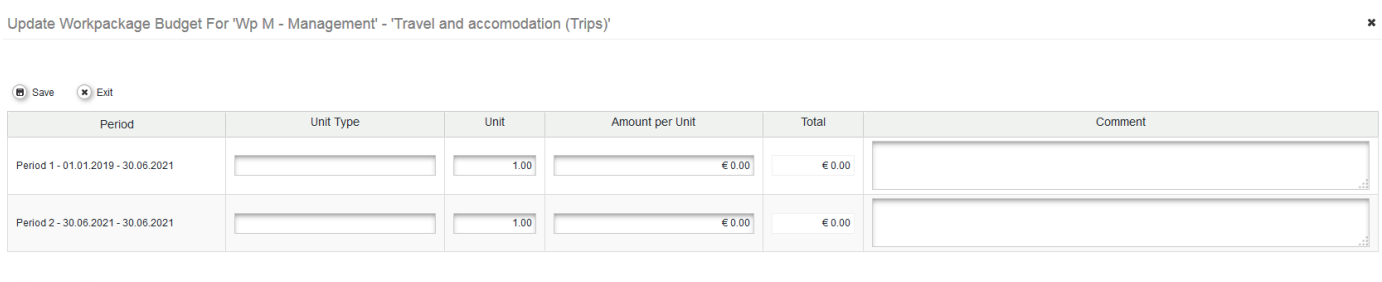

Save **x** Exit

Amounts in the "Total" cell are automatically calculated. To ensure an adequate project assessment it is warmly recommended to provide additional information in the "Comment" box.

#### <span id="page-20-1"></span>*9.1.4. Infrastructure&works - Net revenue*

Not applicable

# <span id="page-20-2"></span>*9.2. Define Contribution*

To define contribution, the Lead Applicant must return to the "Project Budget" section, select "Partner Budget" and then select the button  $\circledast$   $\circledast$   $\circledast$   $\circledast$  arises on the right of each project partner row.

The following table appears:

#### **Partner Contribution**

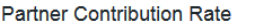

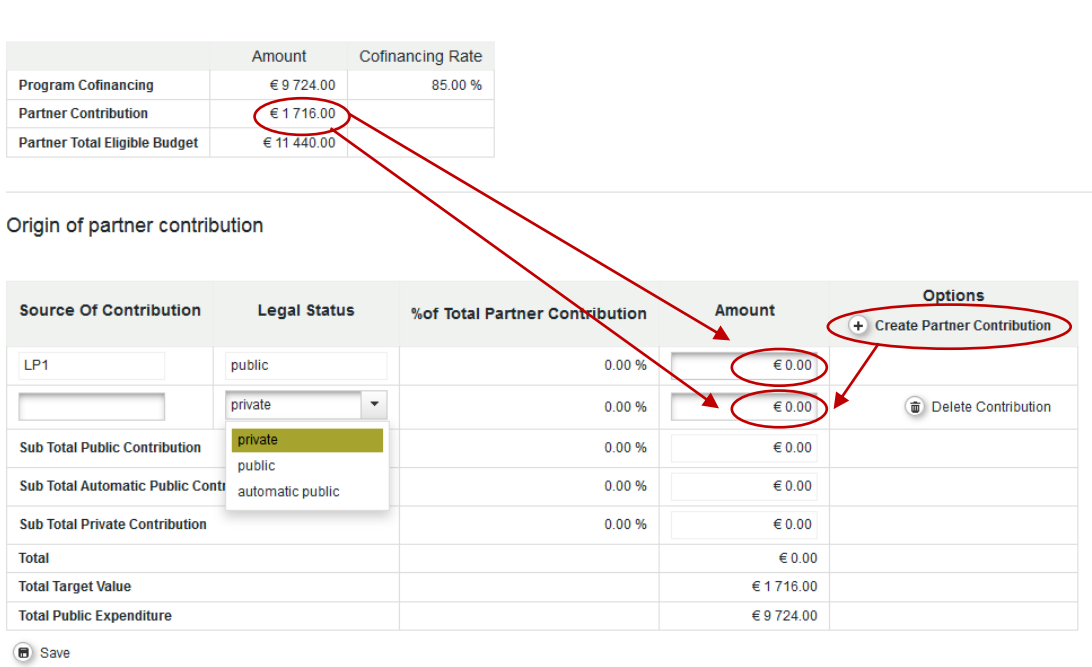

The first small table is automatically calculated by the system.

The second table focuses on the characteristics of the Partner Contribution. For each partner, the Lead Applicant has to provide information on the source of this contribution, specifying it according to the information provided in the Declaration of Lead Applicant and project partners.

If the Source of Contribution is provided by the affected partner, the related amount must be reported in the box "Amount" of the first row.

If the Source of Contribution is provided by **another Institution (e.g.: national funds)**, the Lead Applicant has to click on "Create Partner Contribution" ("plus" button) first in order to create a new row, where it shall specify the name of the Institution, its legal status and the provided amount.

The amounts reported in the first small table and in the second table must coincide.

#### <span id="page-21-0"></span>*9.3. Activities Outside*

In this section the Lead Applicant has to insert those activities that ERDF partners intend to perform in IPA countries. Amounts have to be included manually. Consistency between this table (and amounts) and activities listed under the sections Work Package List and Project Budget has to be ensured.

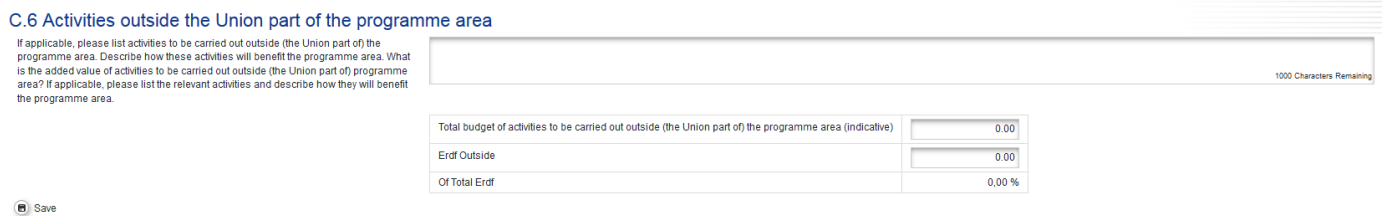

22

# <span id="page-22-0"></span>*9.4. Project breakdown budget*

This section provides an overview on all amounts included in the Budget section. Data are automatically provided by the system.

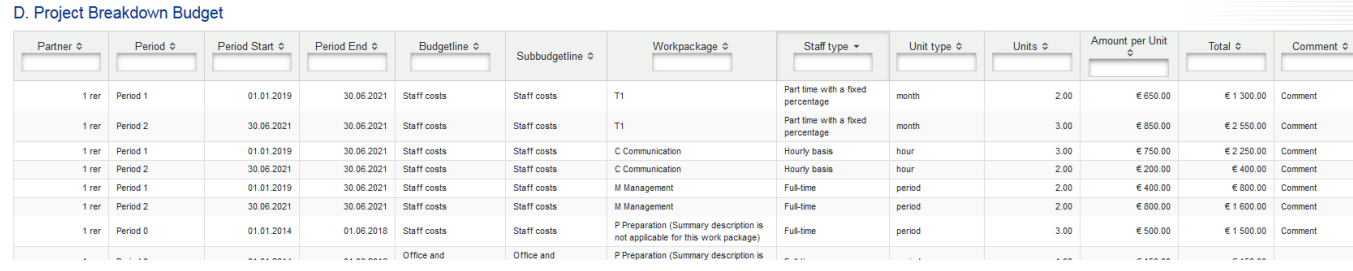

#### <span id="page-22-1"></span>**10. Project Budget Overview**

In this section eMS provides several budget tables automatically elaborated according to the data inserted in the Budget section for each project partner.

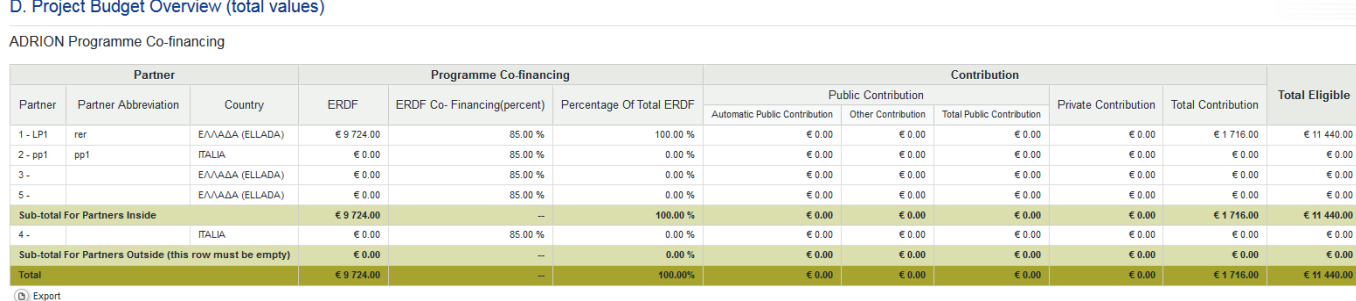

All tables can be exported in MS Excel.

#### <span id="page-22-2"></span>**11. Attachments**

In this section the Lead Applicant has to upload all the documentation requested as specified in the Programme Manual 2<sup>nd</sup> Call for proposal - Priority Axis 2. Templates are provided in the Application Package downloadable from the Programme web site. The maximum size of each uploaded file is 12 MB.

#### <span id="page-22-3"></span>**12. Check and submission of the AF**

When the AF is ready for submission, the Lead Applicant has to:

- 1. Save the final version as a pdf file;
- 2. Click on **"Check Saved Project"** button;
- 3. If any **Alert/Warning** appears, check the affected sections;
- 4. Click on **"Check Saved Project"** button again;
- 5. Press **"Submit project"** button, which will appear instead of "Check Saved Project".

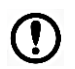

After submission, the **Contact person** of the Lead Applicant will receive an automatic e-mail for confirmation.

## <span id="page-23-0"></span>**13. Warnings and alerts**

**Warnings** and **alerts** support in the drafting of the application form. More precisely:

Warning invites the Lead Applicant to revise figures in accordance with the Programme recommendations;

Alert detects a mistake and impedes the further drafting of the application form until the mistake is corrected.

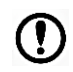

Please note that not all administrative and eligibility obligations can be technically linked to an alert or warning: the Lead Applicant is warmly invited to read carefully the Programme documentation to avoid that its project proposal is excluded due to missed/wrong requirements.

## <span id="page-23-1"></span>**14. Help desk and technical support**

For any question you may have with the filling-in the Application, you can address the helpdesk: **[info@interregadrion.eu](mailto:info@interregadrion.eu)** (please quote "eMS" in the subject of the e-mail) or **0039 051 527-5165 / 8886**  from **Monday to Friday from 10:00 to 12:00.**